# **Mississippi Management and Reporting System**

## **Department of Finance and Administration**

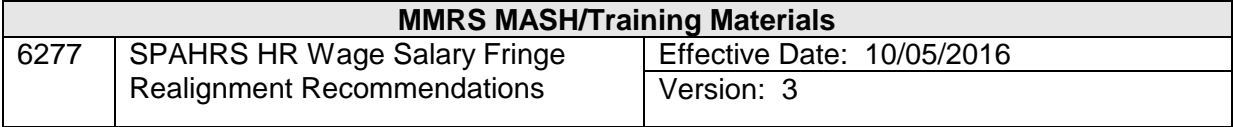

#### **SPAHRS HR Wage Salary Fringe Realignment Recommendations Table of Contents**

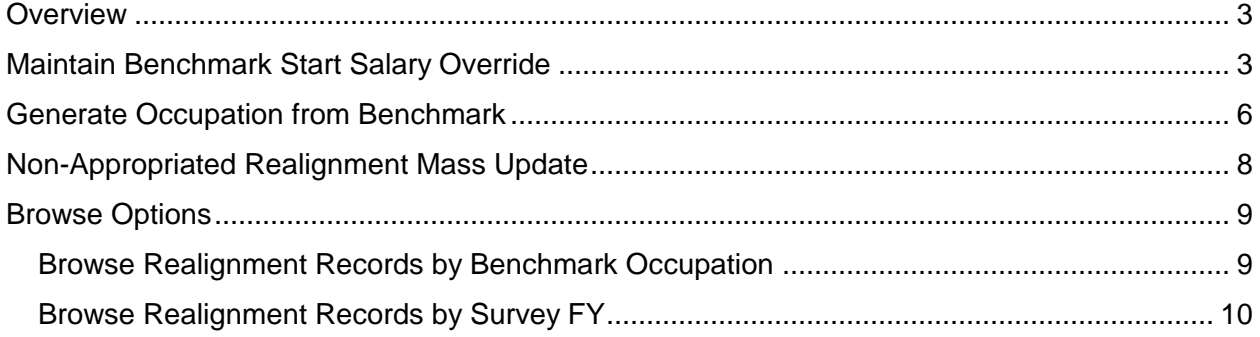

#### <span id="page-2-0"></span>**Overview**

The purpose of conducting job classification realignment reviews is to determine a competitive salary range for each specified job class. The need for realignments results from national and state economic changes which impact the cost of manpower for a specific job in the labor market.

The State Personnel Board identifies specific job classes that may require realignment, conducts research and salary surveys, and then develops recommendations for the realignment of pay ranges for those specific job classes. After the recommendations receive State Personnel Board approval, they are submitted to the Legislative Budget Office and the Department of Finance and Administration. These entities then forward the recommendations to the Legislature and the Governor during the annual budget and appropriation process.

Realignments generally are appropriated during the legislative budget process. However, there are times when an agency identifies a need for specific class realignment outside of the normal budgetary process. When this realignment need occurs, the agency must provide salary survey data supporting the request for realignment and must justify the need for immediate implementation rather than waiting for the regular legislative appropriation process. Written certifications that funding is available are also required from the agency director and the State Fiscal Officer.

Browse options are also provided which include browsing current realignment information and realignment recommendations by survey fiscal year.

#### <span id="page-2-1"></span>**Maintain Benchmark Start Salary Override**

The realignment recommendation is populated in SPAHRS on the Maintain Start Salary Override screen when realignment is calculated using the salary survey information for the fiscal year. The Maintain Start Salary override screen allows the user to indicate if the realignment information for this occupation and fiscal year should be considered in the budget projections; or, if the realignment information is NOT to be used, SPB may use this screen to override the salary survey information and enter the dollar amount to be overridden in order to achieve the desired realignment. This screen also displays the average starting salary for the job class and the weighted average starting salary for the entities responding to the salary surveys.

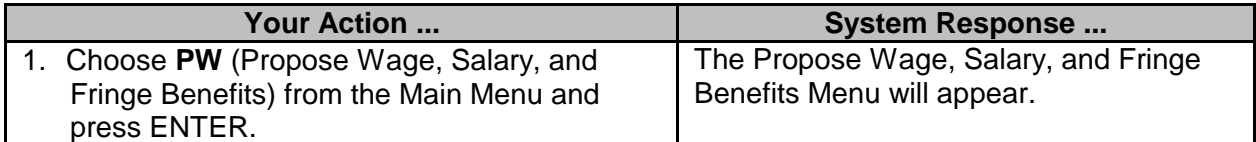

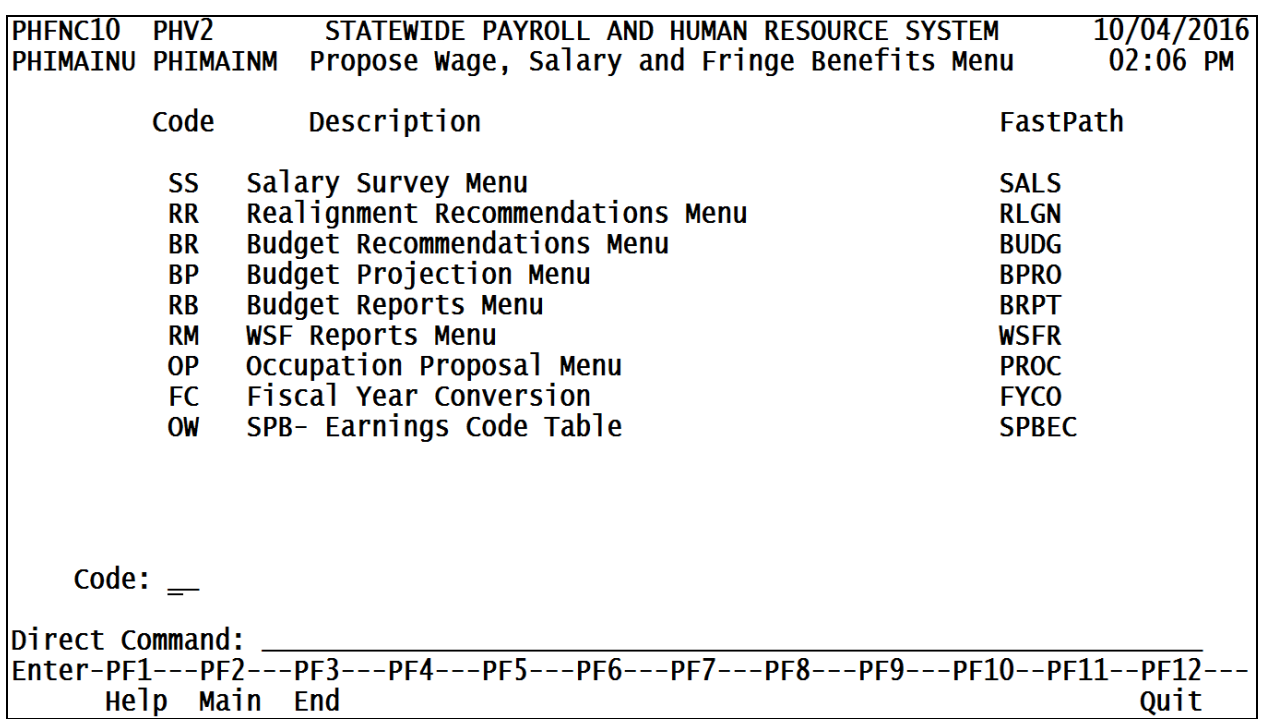

-PF1---PF2---PF3<br><u>Help Main End</u>

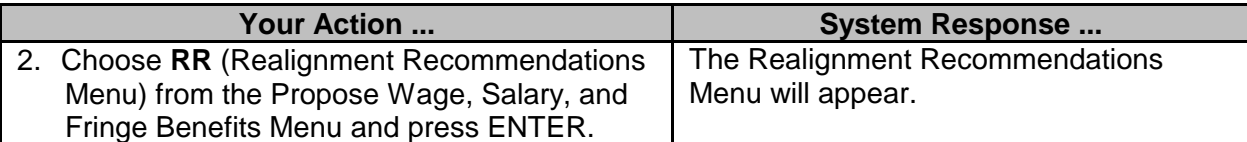

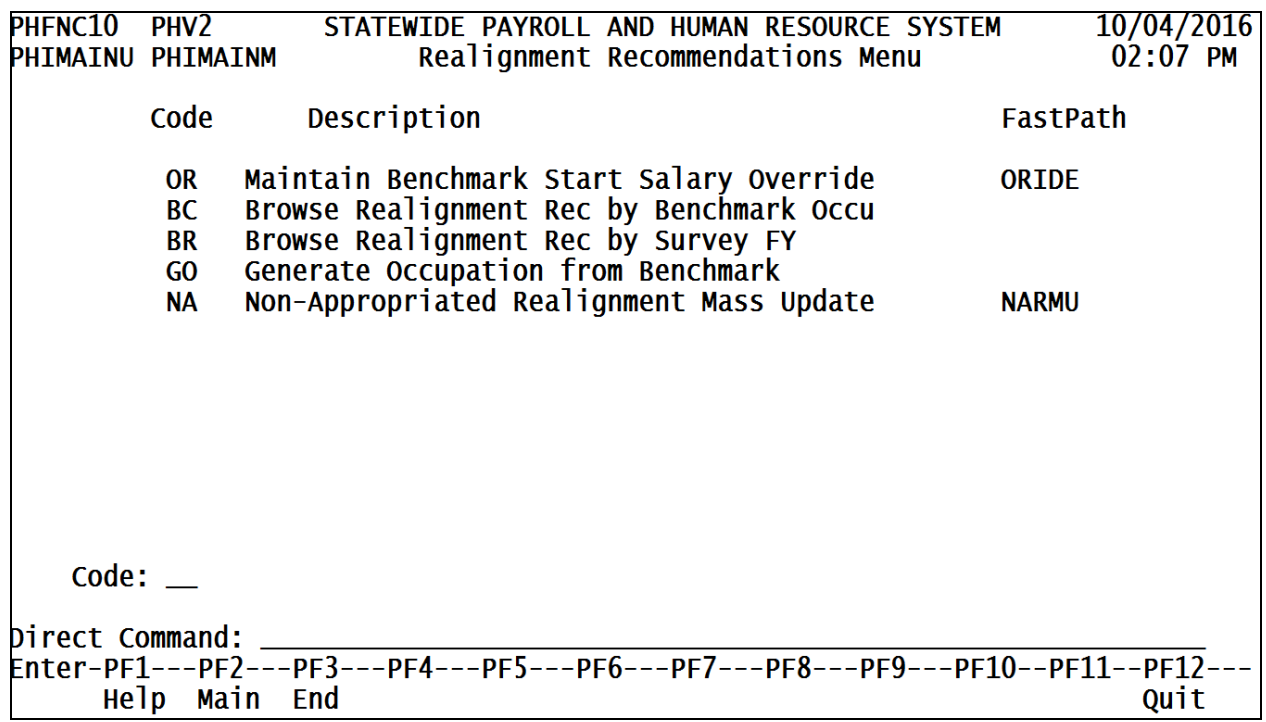

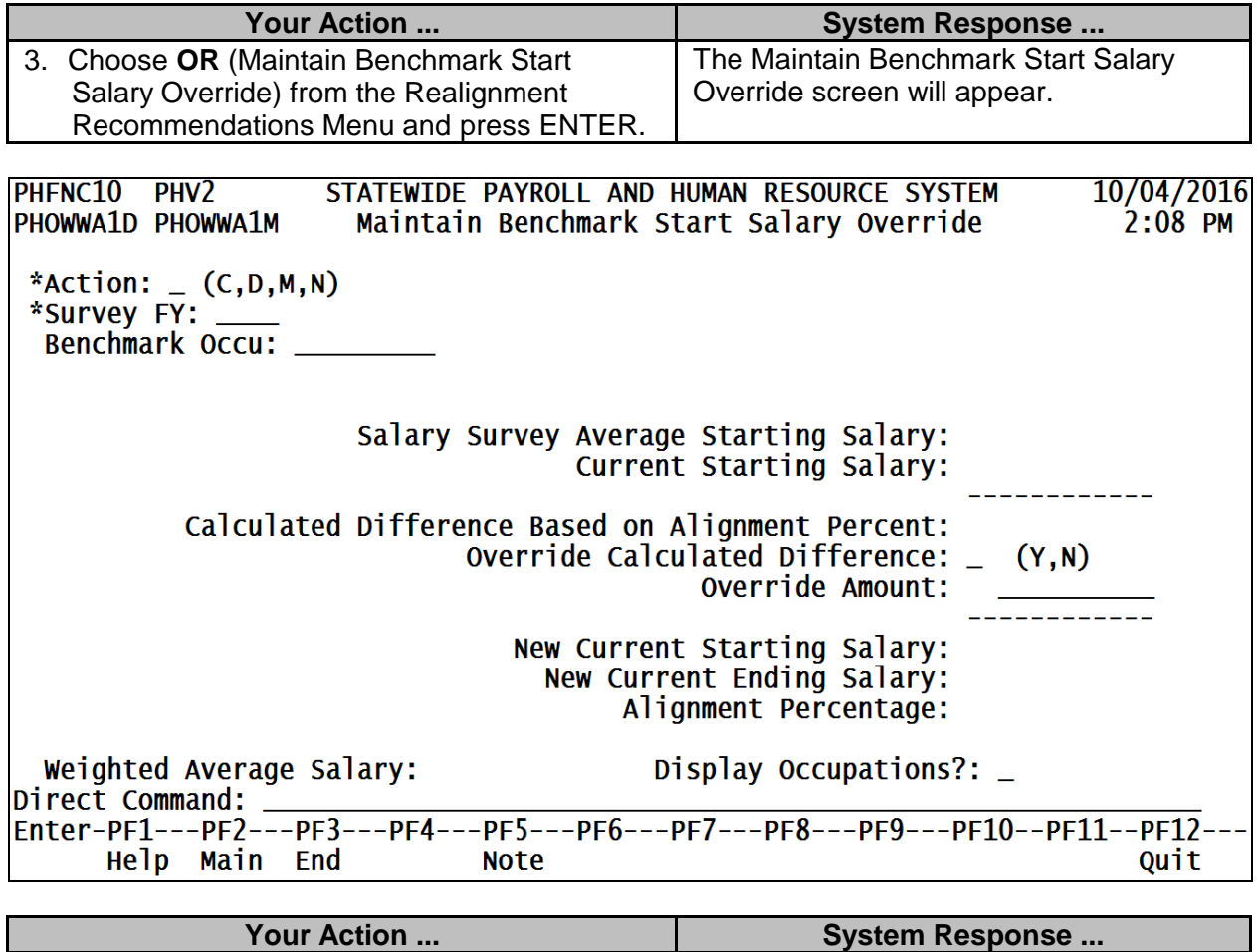

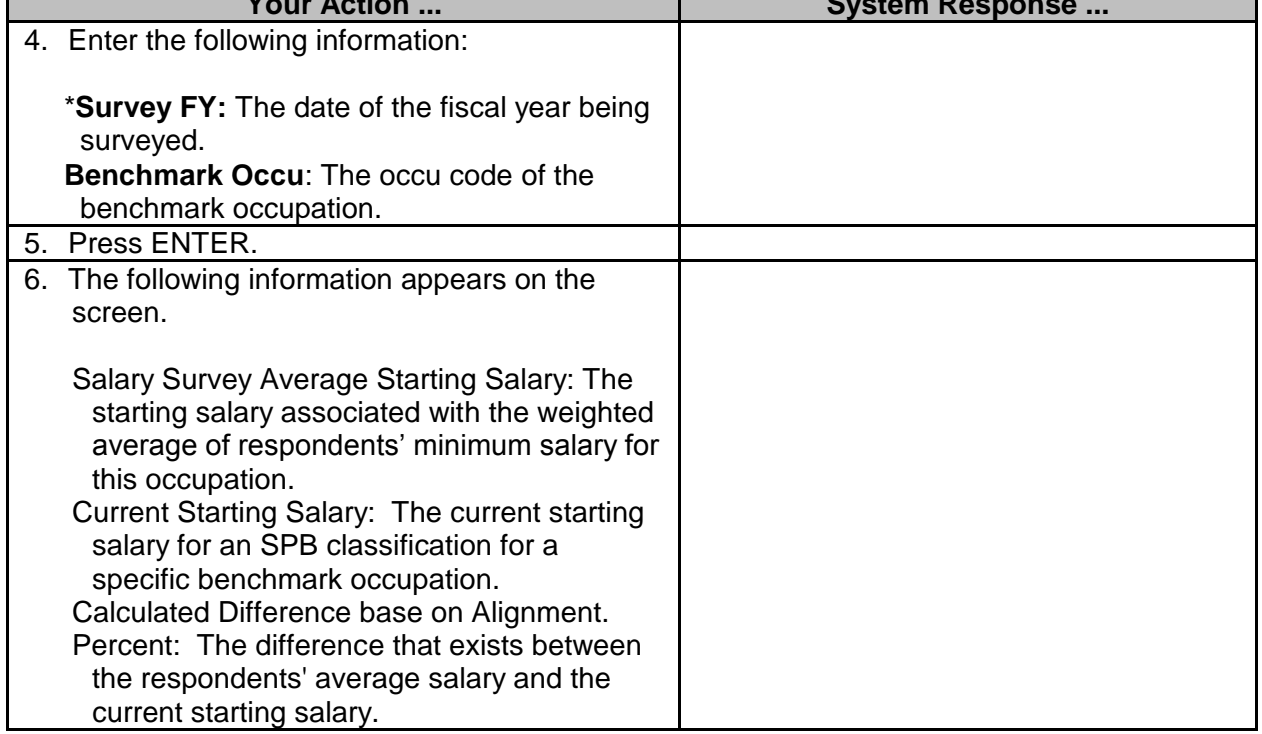

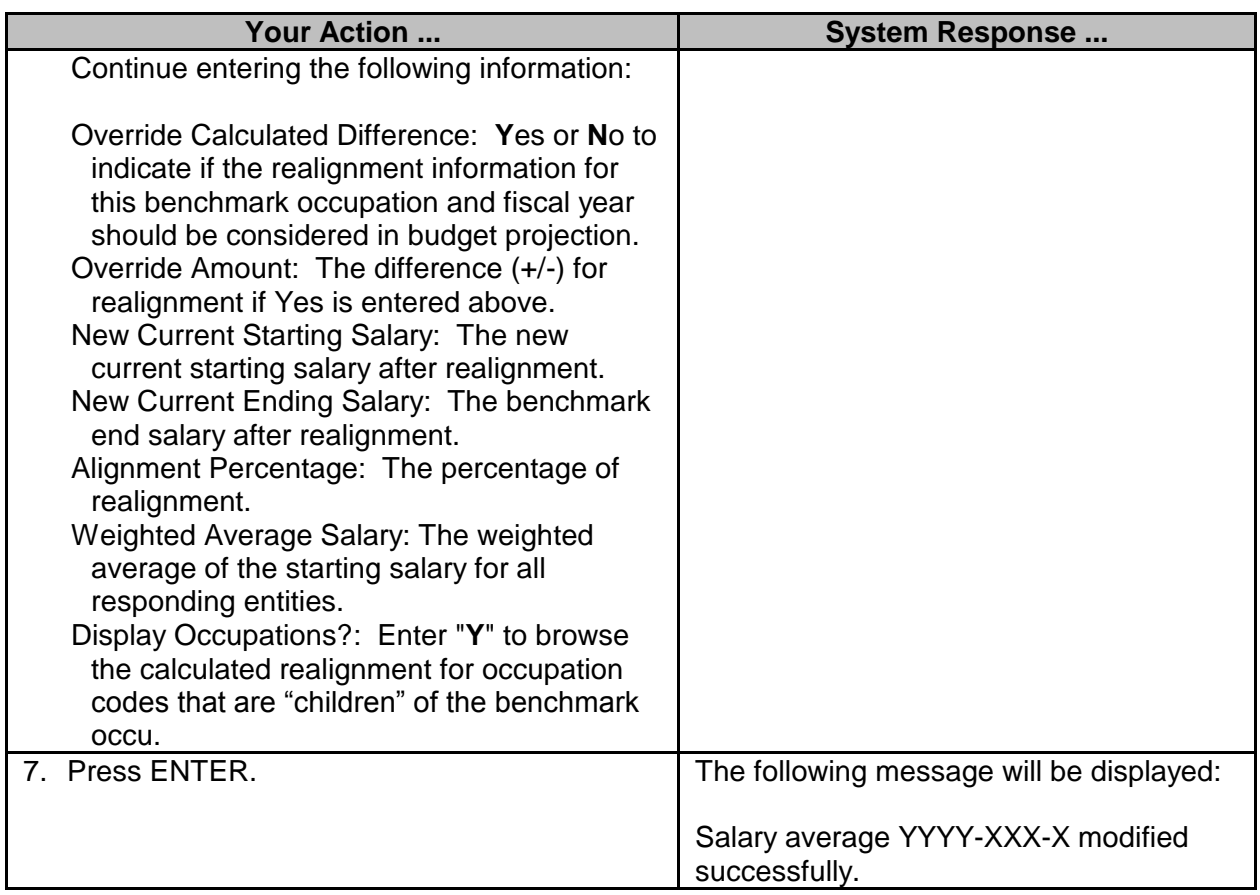

#### <span id="page-5-0"></span>**Generate Occupation from Benchmark**

The Generate Occupation from Benchmark option allows SPB to calculate the new start salary for benchmark occus and their "children" occus using the salary survey information captured for the fiscal year. It also provides the option of overriding the calculated realignment if the amount of realignment needs to be less, or more, based on legislative directive.

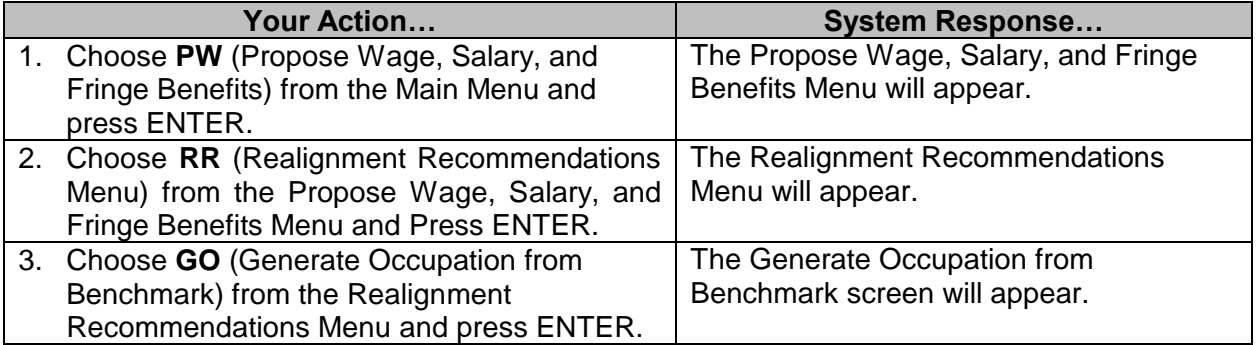

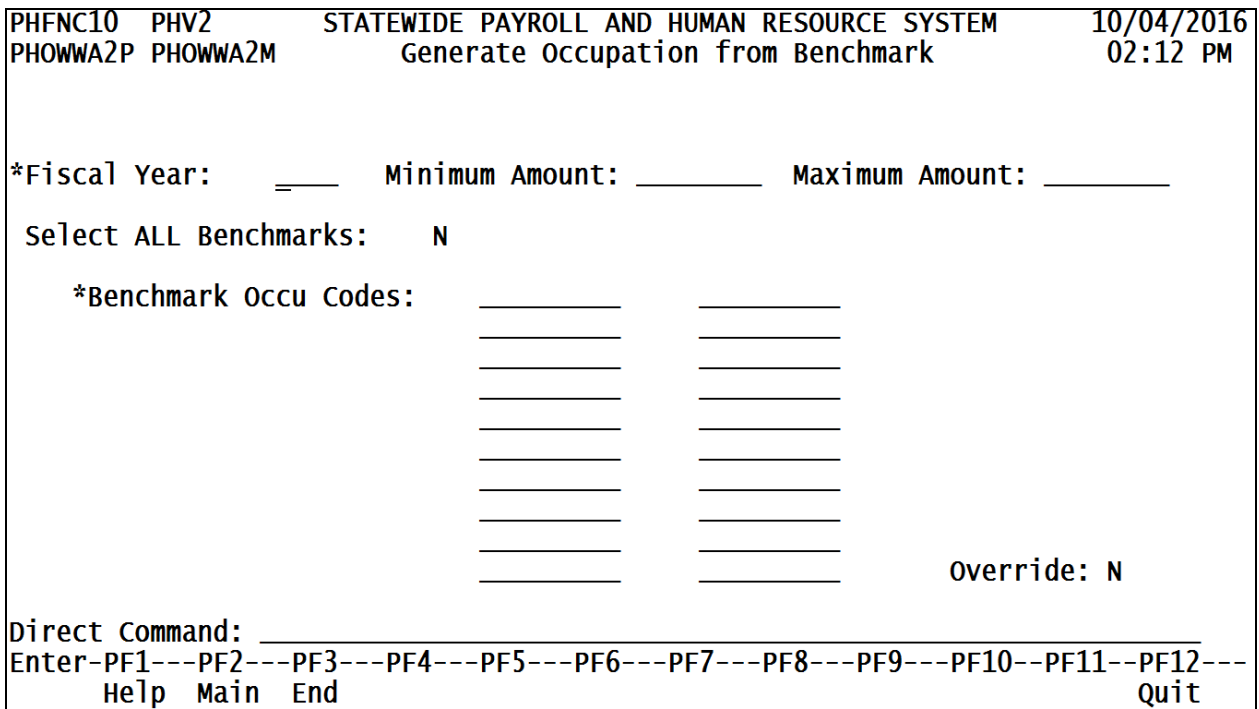

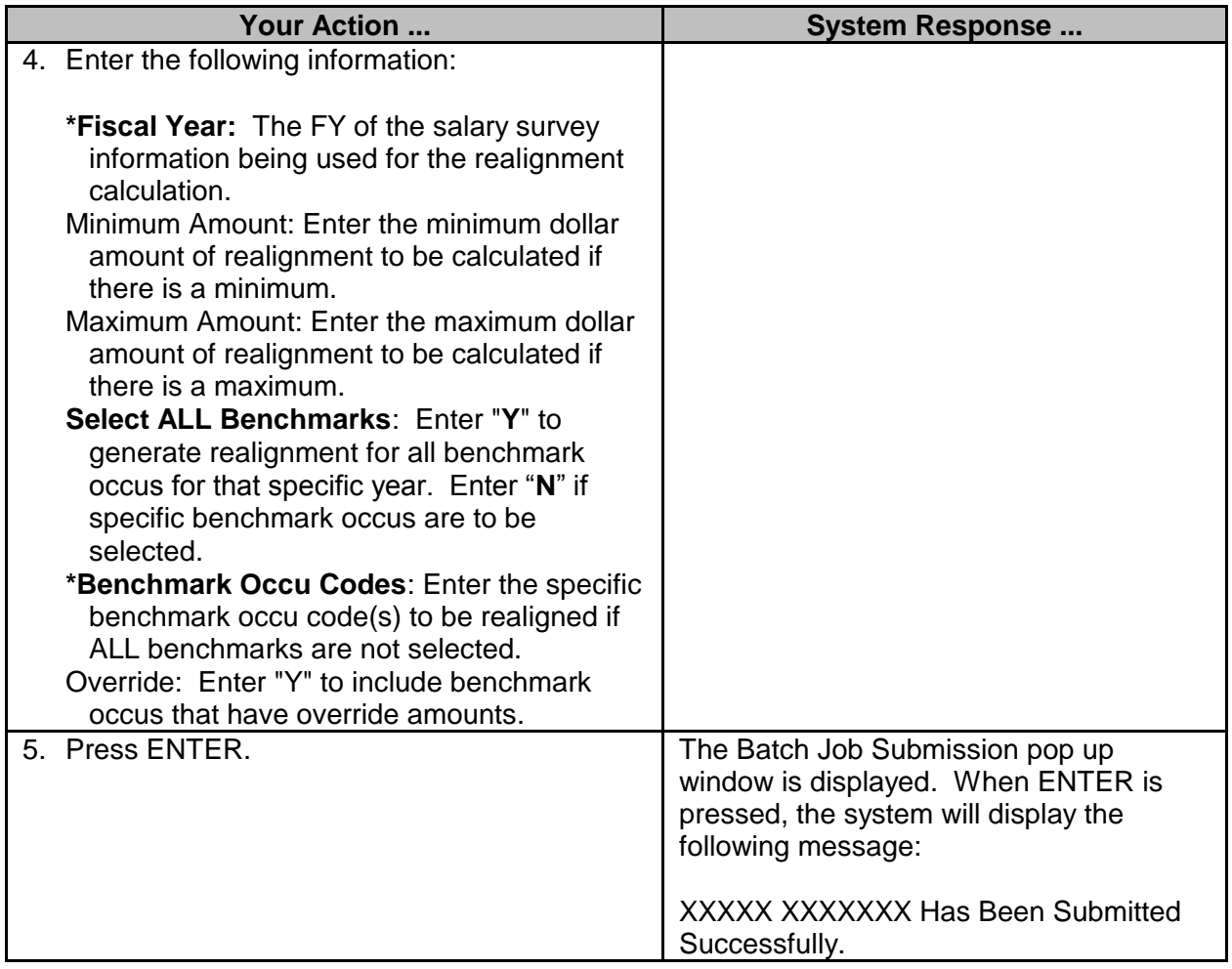

### <span id="page-7-0"></span>**Non-Appropriated Realignment Mass Update**

The Non-appropriated Realignment Mass Update option allows SPB to generate realignment for approved job classifications (either for positions in specific agencies or in all agencies) outside of the regular legislative appropriation process.

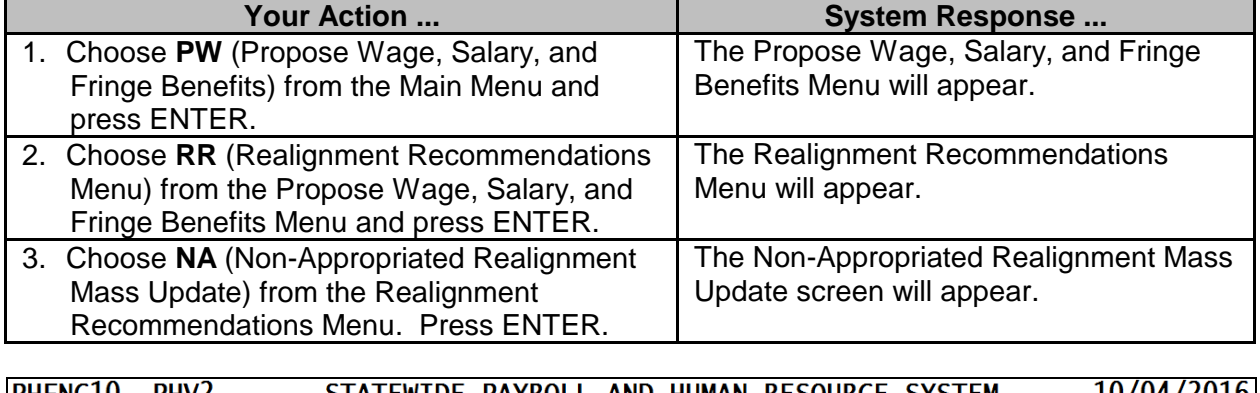

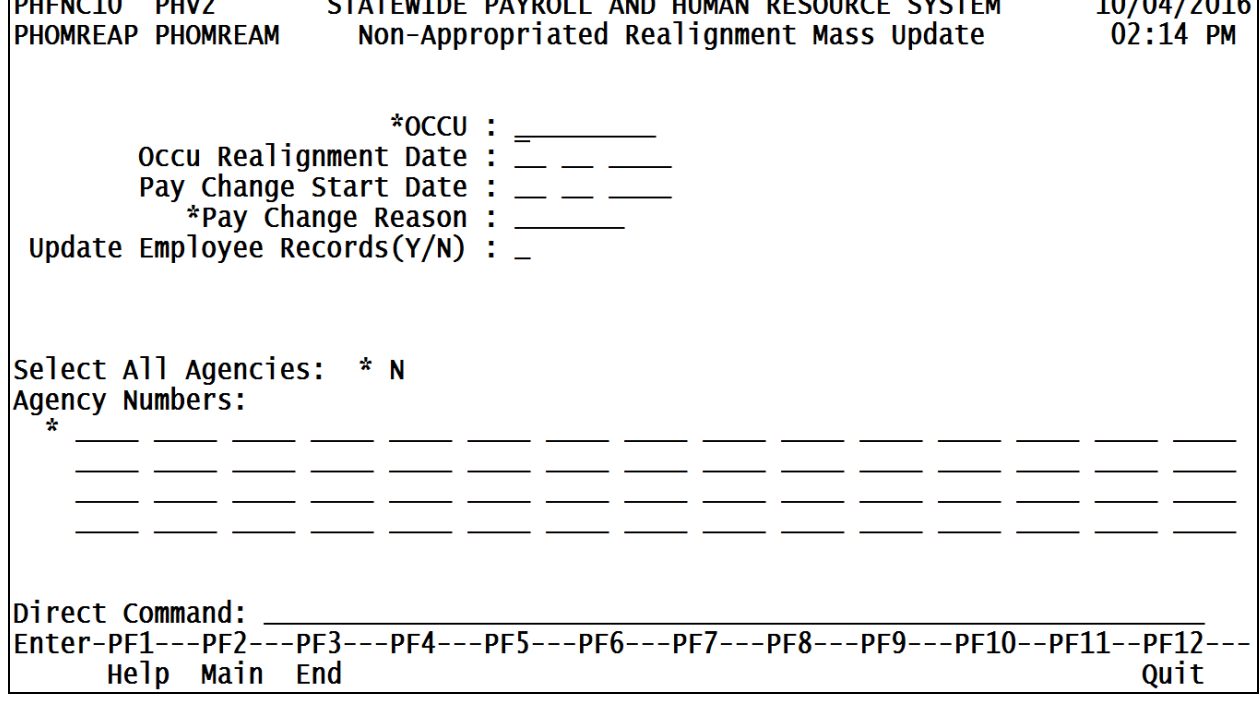

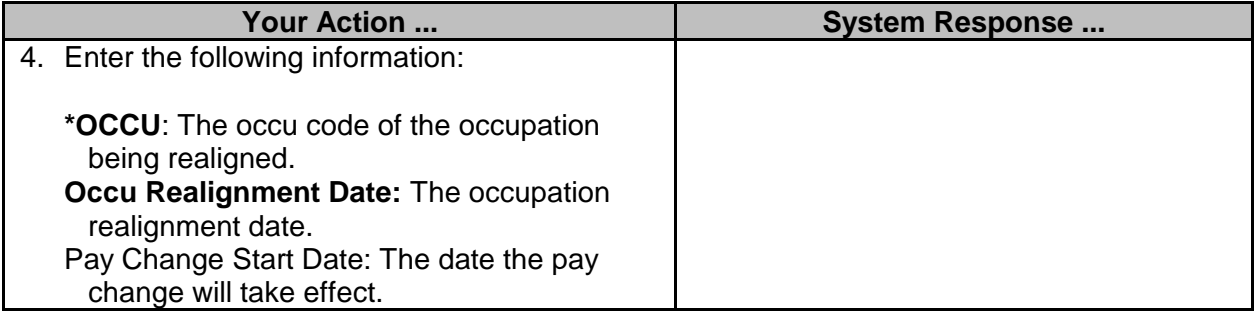

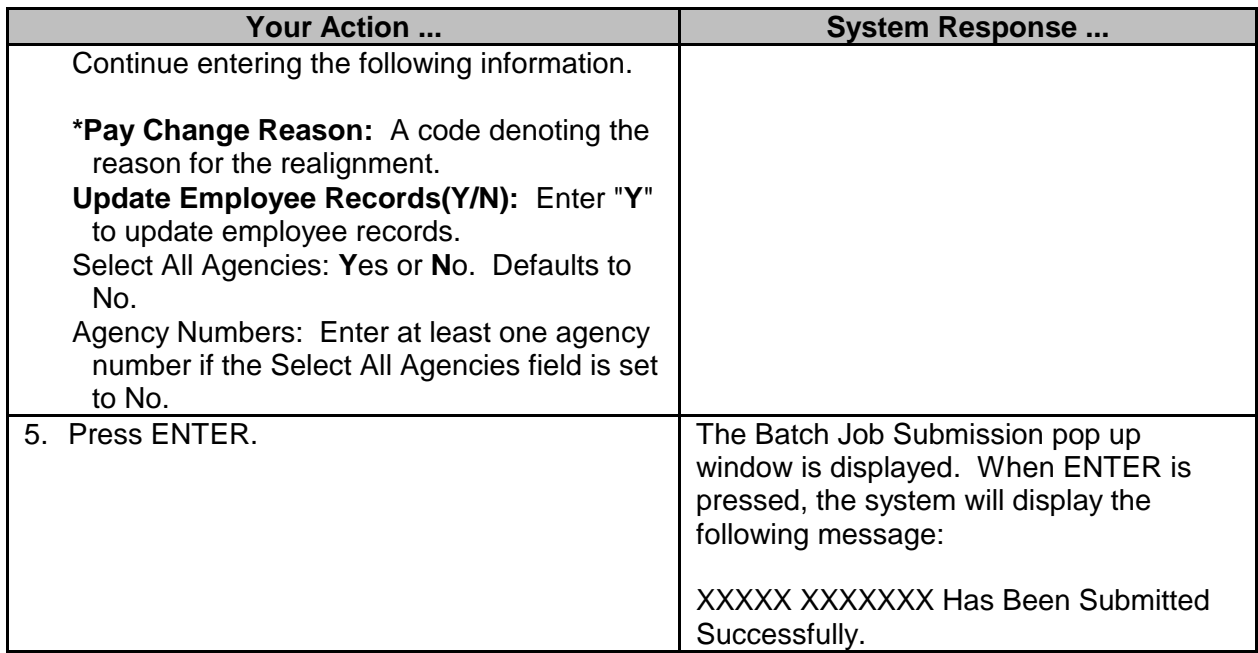

#### <span id="page-8-0"></span>**Browse Options**

#### <span id="page-8-1"></span>**Browse Realignment Records by Benchmark Occupation**

The Browse Realignment Records by Benchmark Occupation screen is used to browse or maintain the realignment records by benchmark. Enter "D"isplay or "M"odify at the desired survey information and the Maintain Start Benchmark Salary Override screen is displayed which provides detailed information pertaining to that benchmark salary.

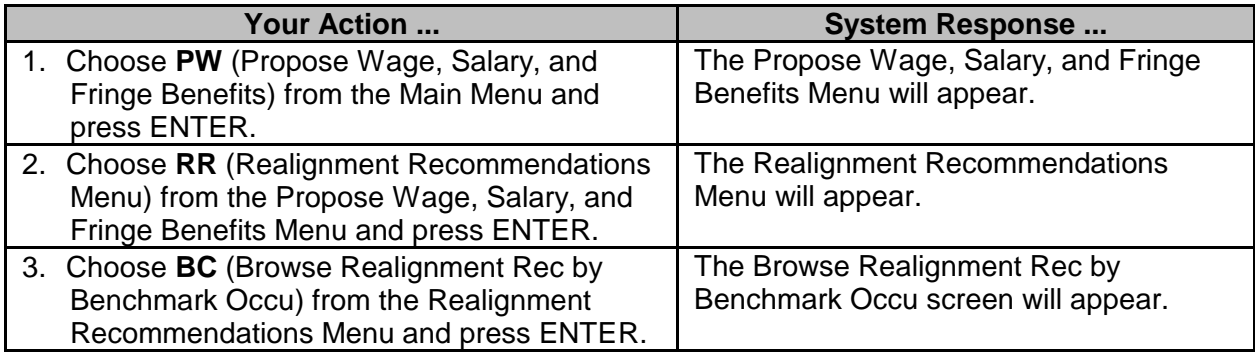

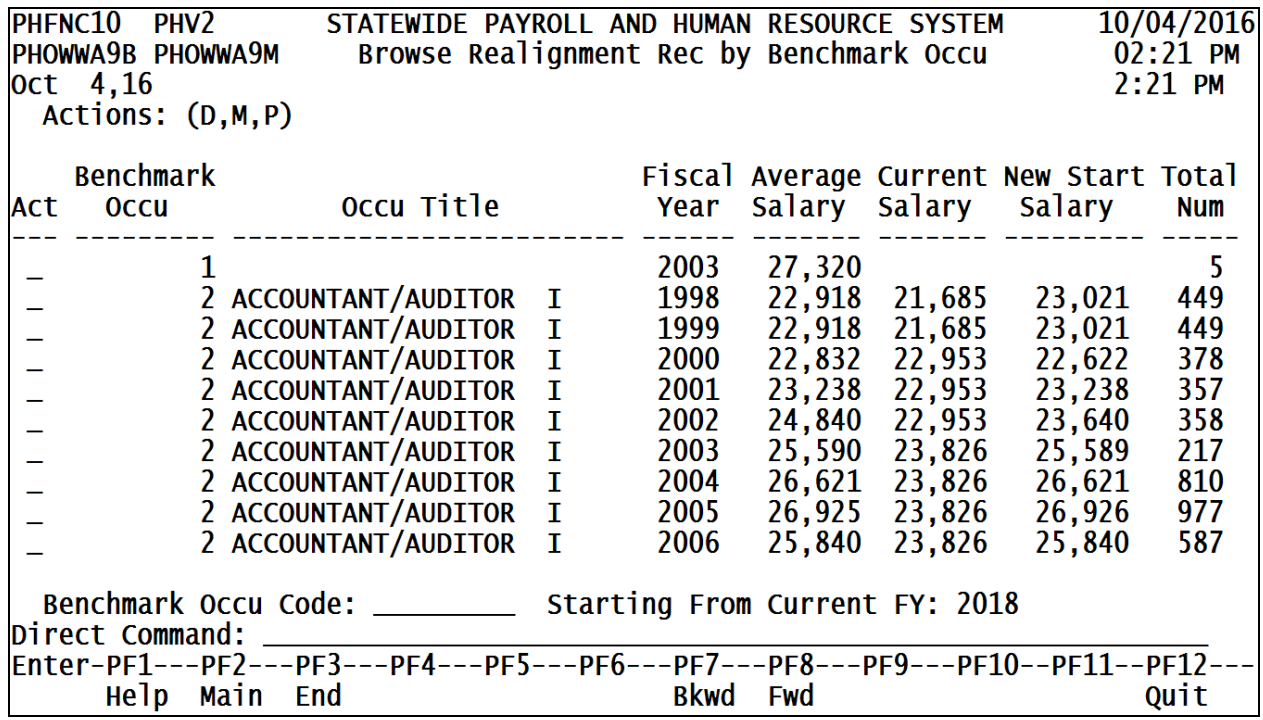

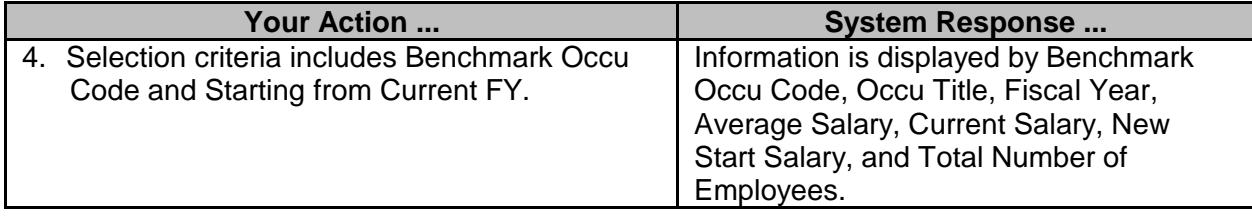

#### <span id="page-9-0"></span>**Browse Realignment Records by Survey FY**

The Browse Realignment Records by Survey FY screen is used to browse or maintain the realignment records by fiscal year. Enter "D"isplay or "M"odify at the desired survey information and the Maintain Start Benchmark Salary Override screen is displayed which provides detailed information pertaining to that benchmark salary.

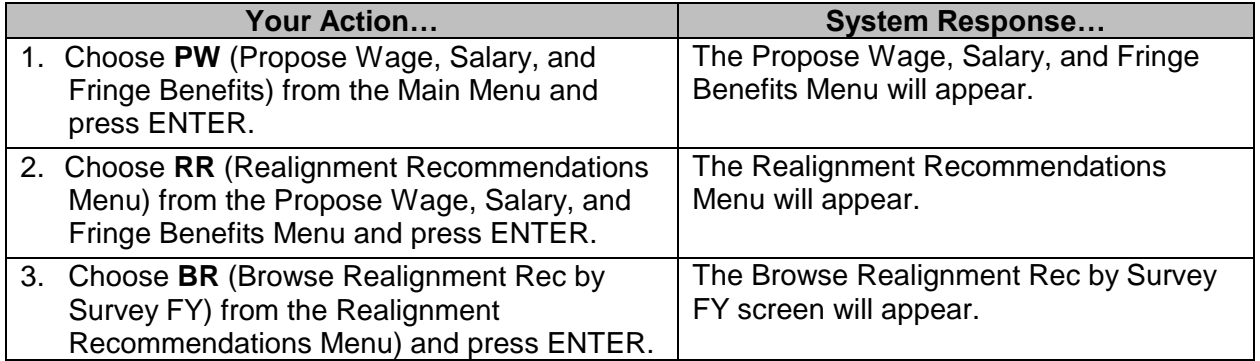

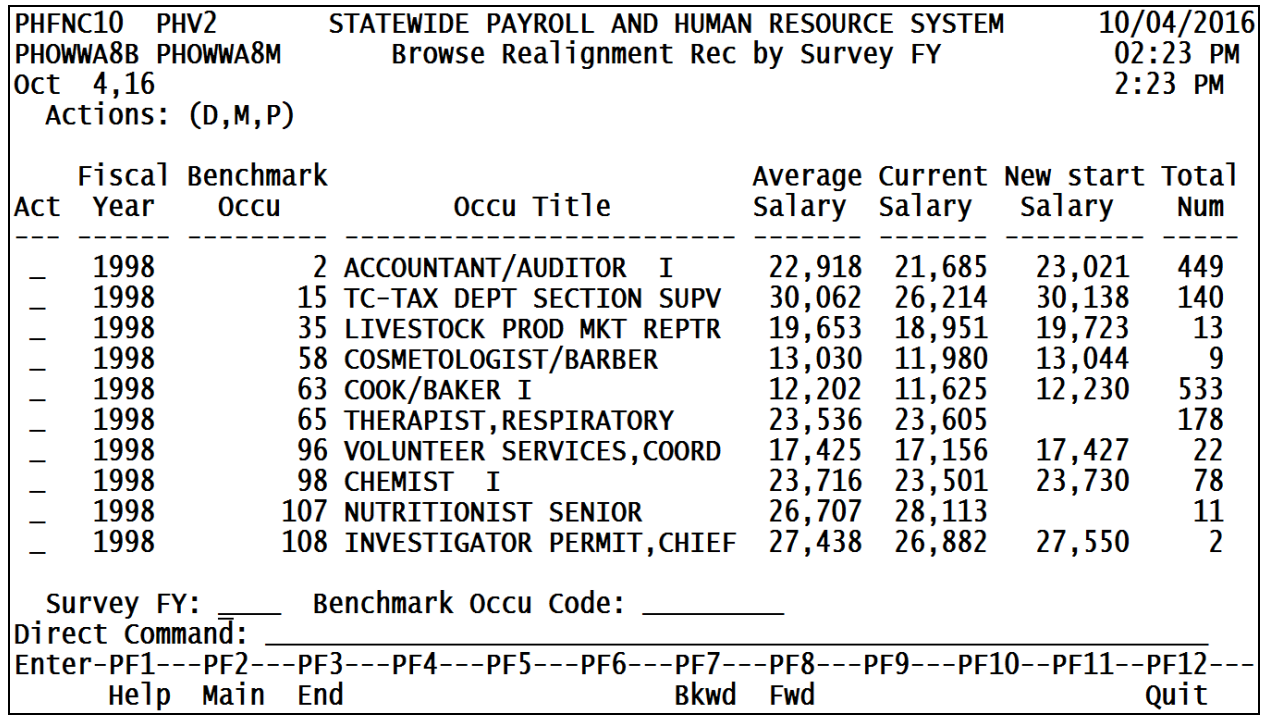

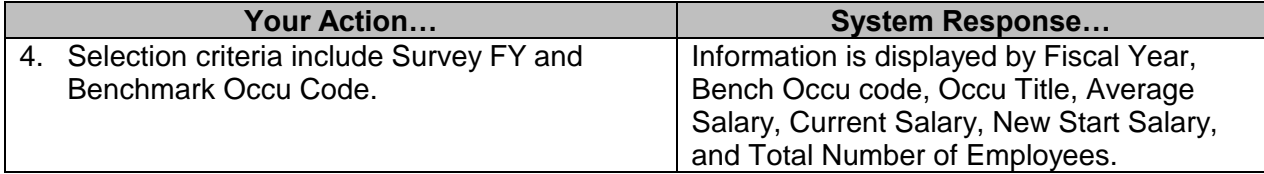